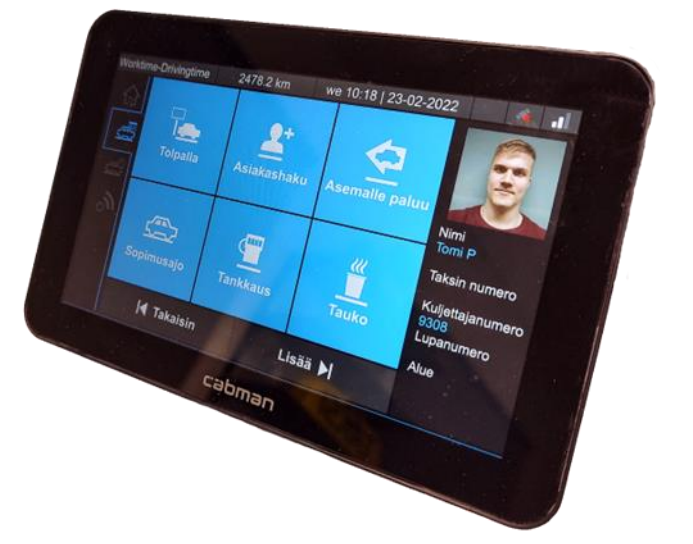

# cabman® **CABMAN MDT KÄYTTÖOHJE**

**Tämä ohjeistus koskee MS18-ohjelmistoversiota, eli kaikkia ohjelmistoja 13-6-2023 alkaen.**

#### *OHJELMISTOVERSION TUNNISTAMINEN*

Ohjelmistoversion voit tarkastaa suoraan mittarista menevällä **Kotivalikkoon ja ja** ja valitsemalla tämän alta "Asetukset" | 6 -painikkeen.

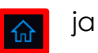

Tämän jälkeen on valittava "**Info**" -painike, josta avautuu järjestelmäinfo, josta voit tarkastaa järjestelmäversion etsimällä järjestelmäinfosta kohdan **"Software"**, joko näytöltä tai tulosteesta.

Ohjelmistoversion voi tarkastaa myös Cabman Datasta menemällä "**Vehicles**"-välilehdelle, jossa näkyy ajoneuvokohtaisesti "**Software version**" omassa sarakkeessa.

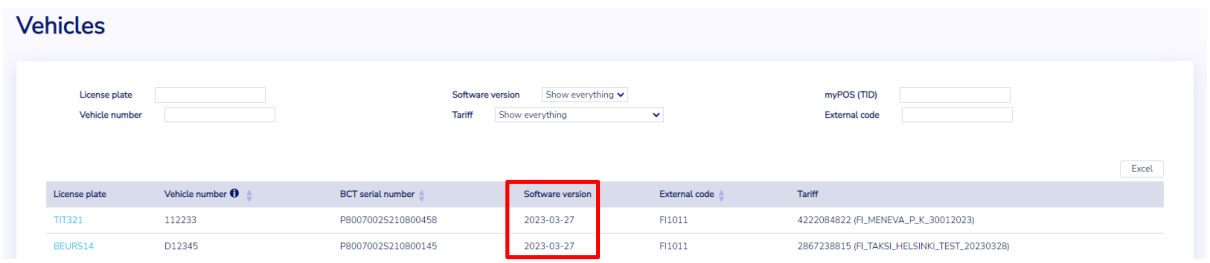

Muita Cabmaniin liittyviä ohjeistuksia, kuten myPOS ohjeet, sekä vastaukset usein kysyttyihin kysymyksiin löydät osoitteesta [www.taxitec.fi/tuki](http://www.taxitec.fi/tuki)

> Lähimmän valtuutetun asennusliikkeen löydät osoitteesta [www.taxitec.fi/tuki#valtuutetut](http://www.taxitec.fi/tuki#valtuutetut)

Ongelmatilanteissa laita viestiä osoitteeseen [helpdesk@titec.fi](mailto:helpdesk@titec.fi) tai soita 0405919000.

# SISÄLLYSLUETTELO

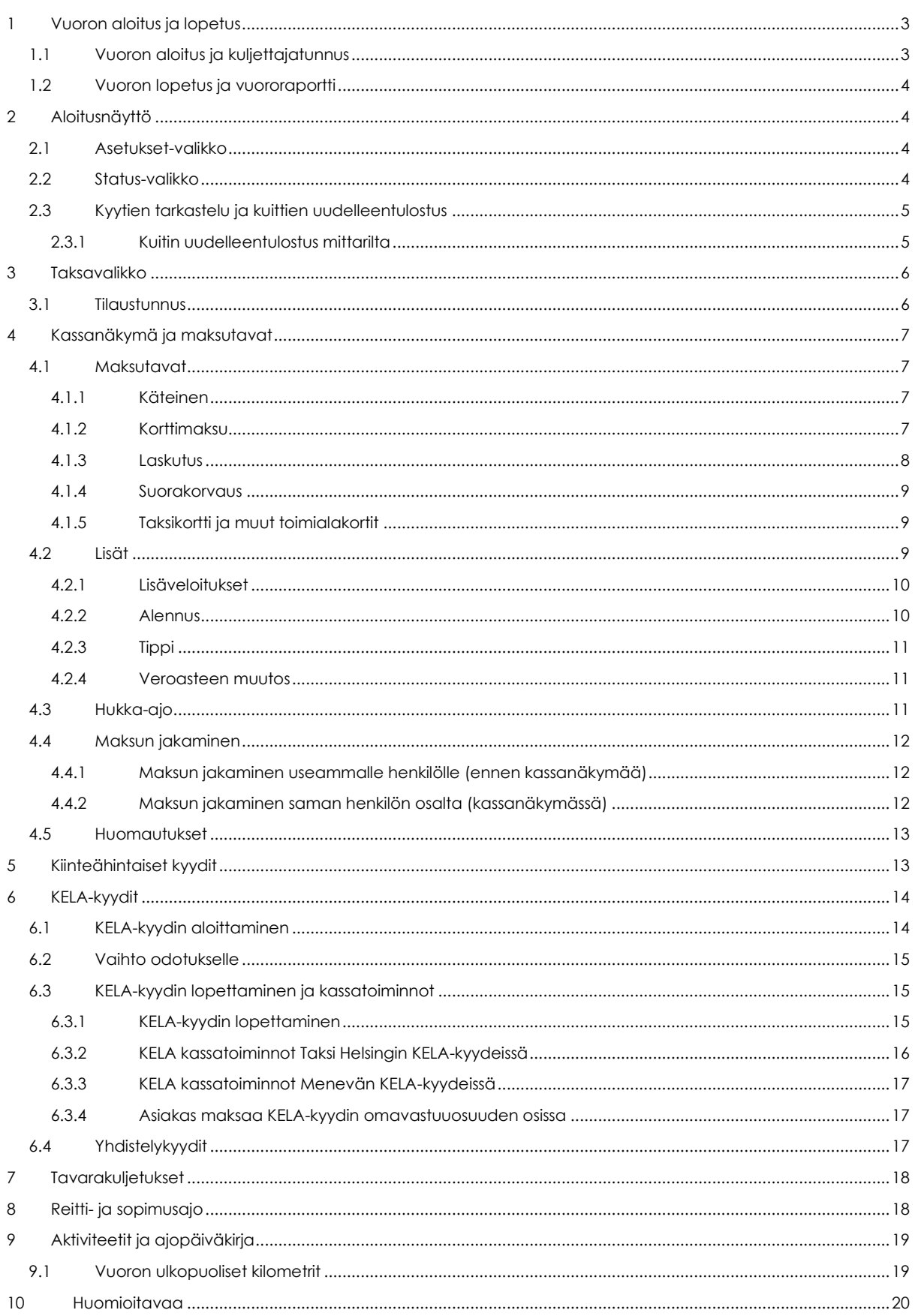

# <span id="page-2-0"></span>**1 VUORON ALOITUS JA LOPETUS**

#### <span id="page-2-1"></span>**1.1 VUORON ALOITUS JA KULJETTAJATUNNUS**

Vuoro alkaa kirjautumisesta mittariin kuljettajatunnuksella, painamalla kotinäytön oikeasta yläreunasta kirjautumispainiketta (Kuva 1.)

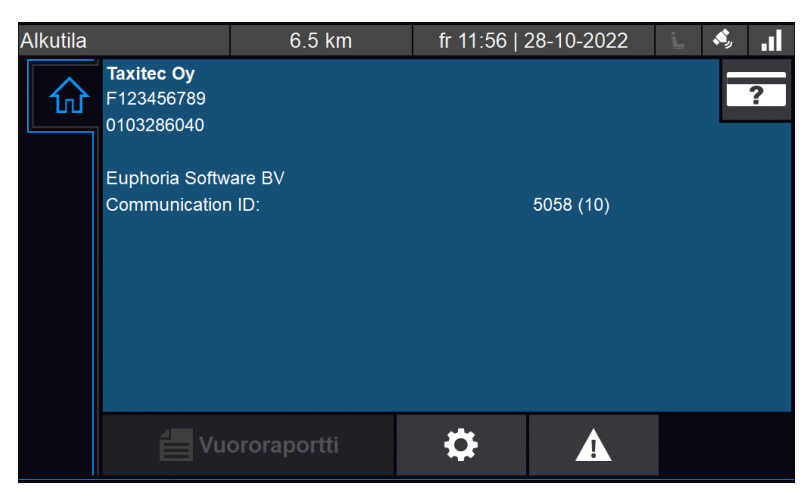

*Kuva 1. Kirjautuminen.*

Kirjautumiseen käytetään kuljettajatunnusta. Kuljettajatunnus luodaan Cabman Data palvelussa [\(www.cabmandata.com\)](http://www.cabmandata.com/).

Tällä tunnuksella voidaan raporteissa yksilöidä kuljettaja ja onkin ensisijaisen tärkeää, että kaikki käyttävät omaa tunnustaan.

| Alkutila |     |                | 6.5 km | fr 11:42   28-10-2022  | S,   | пI |  |
|----------|-----|----------------|--------|------------------------|------|----|--|
|          |     |                |        | Kirjaudu sisään        |      |    |  |
|          |     | $\overline{2}$ | 3      | Syötä kuljettajanumero |      |    |  |
|          | 4   | 5              | 6      |                        |      |    |  |
|          | 7   | 8              | 9      |                        | 1234 |    |  |
|          | Del | 0              | K      | ×                      |      |    |  |
|          |     |                |        |                        |      |    |  |

*Kuva 2. Kuljettajanumeron syöttäminen.*

Mikäli yritykselläsi on käytössä PIN-koodin kysely, kysyy mittari kuljettajatunnuksen jälkeen PIN-koodia. PIN-koodi asetetaan myös Cabman Datan Drivers-välilehdellä.

Kuljettajanumero ja PIN-koodi määritellään **"Host Companyn"** Cabman Datassa, eli esimerkiksi Taksi Helsingin tapauksessa täytyy kuljettaja luoda **"Host Companyn"**, eli Taksi Helsingin toimesta. Jos yritykselläsi ei ole PIN-koodi kyselyä käytössä, voi myös kuljettajatiedot luoda itse omassa Cabman Datassa.

### <span id="page-3-0"></span>**1.2 VUORON LOPETUS JA VUORORAPORTTI**

Vuoron lopetus tapahtuu **Kotivalikosta** "**Vuoron päättäminen**" painiketta painamalla, *kts. Kuva 3. Aloitusnäyttö.*

Vuoron lopetuksen jälkeen mittarilta saadaan tulostettua vuororaportti, jossa näkyy kyseisen vuoron osalta ajetut matkat, sekä kokonaissummat maksutavoittain.

Vuororaporttia uudistetaan parhaillaan ja siihen tulee ALV-erittelyt tämänhetkisen arvion mukaan MS19 päivityksen yhteydessä.

# <span id="page-3-1"></span>**2 ALOITUSNÄYTTÖ**

Kun mittariin on kirjauduttu sisään kuljettajatunnuksella, päästään aloitusnäyttöön, jossa näkyy oikealla Cabman Dataan syötetyt tiedot, jotka käytännössä vastaavat kuljettajakortin tietoja.

Vasemmassa navigointipaneelissa voidaan liikkua eri välilehtien välillä, mm. taksamittari, aktiviteetit ja navigointi.

Kotivalikon alareunasta päästään tarkastelemaan vuoron tietoja ja mm. uudelleen tulostamaan kuitit. Oikeasta alakulmasta pääset päättämään vuoron.

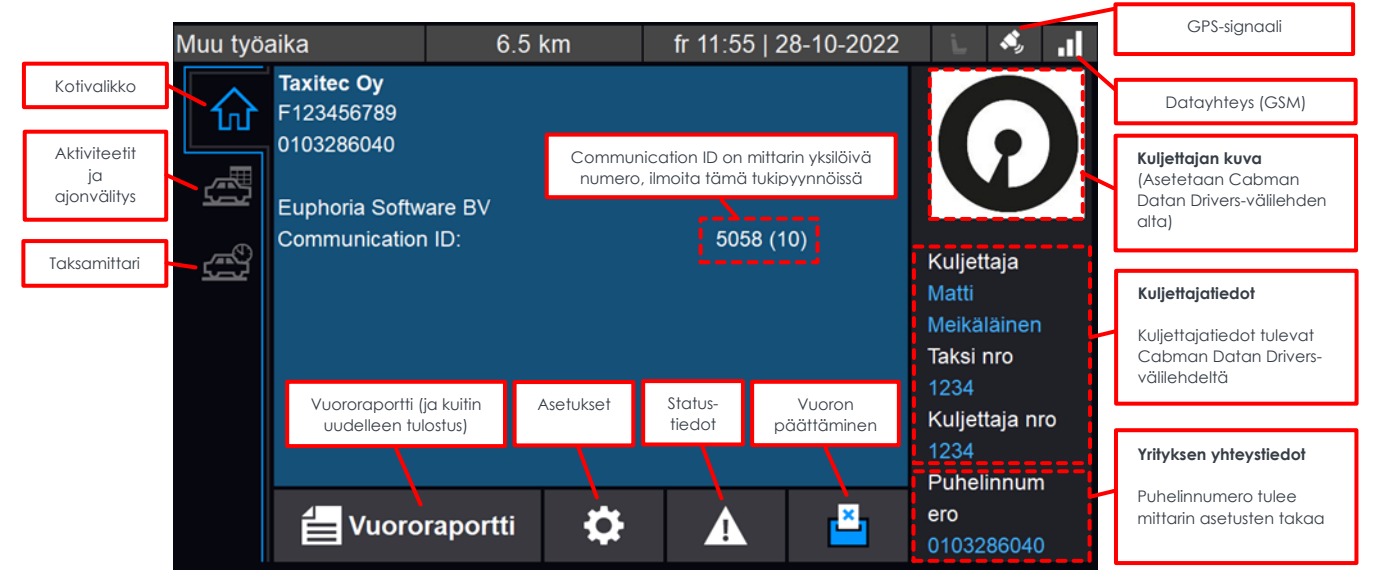

*Kuva 3. Aloitusnäyttö.*

### <span id="page-3-2"></span>**2.1 ASETUKSET-VALIKKO**

Asetukset-välilehdeltä voidaan vaihtaa kieltä, näytön kirkkautta ja äänenvoimakkuutta.

### <span id="page-3-3"></span>**2.2 STATUS-VALIKKO**

Status-valikon alta näet mm. GSM- ja GPS-modeemin tilan tarkemmin ja muuta mittarin toiminnallisuuksiin liittyvää tietoa.

#### <span id="page-4-0"></span>**2.3 KYYTIEN TARKASTELU JA KUITTIEN UUDELLEENTULOSTUS**

Vuoron ajoja ja aktiviteetteja pääset tarkastelemaan mittarin **Kotivalikosta** löytyvän **"Vuororaportti"** painikkeen alta. Tämän lisäksi [Cabman Data-portaalista](http://www.cabmandata.com/) löytyy kuittikopiot, sekä tarkemmat tiedot kaikista ajetuista vuoroista.

#### <span id="page-4-1"></span>**2.3.1 Kuitin uudelleentulostus mittarilta**

Kuittien uudelleen tulostaminen saman vuoron aikana ajetuista kyydeistä onnistuu **"Vuororaportti"** painikkeen alta.

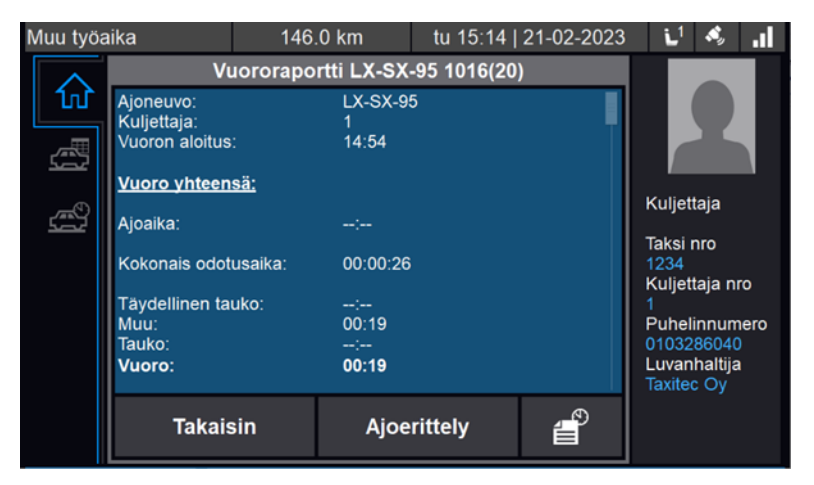

*Kuva 4. Vuororaportti.*

Vuororaportti painikkeen alta valitse **"Ajoerittely"**.

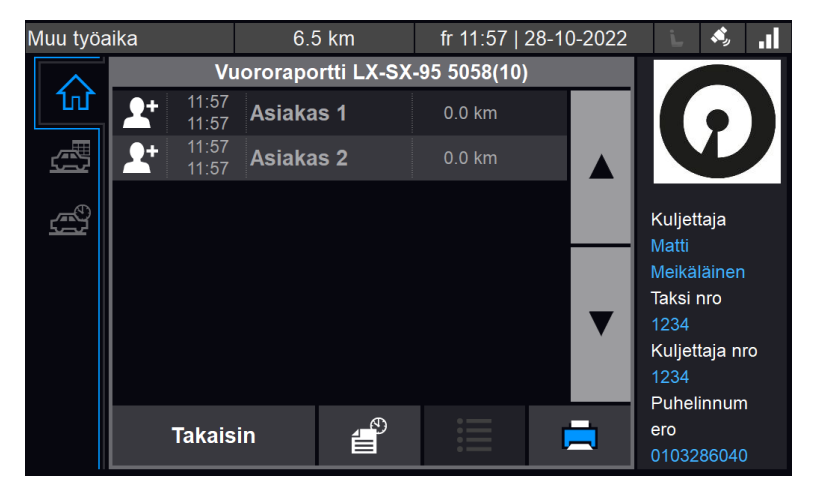

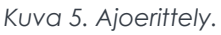

**Ajoerittely-**välilehdeltä valitse haluttu kyyti, josta haluat kuitin ja paina

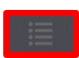

Ikonia. Tällöin pääset tarkemmin kyseisen kyydin tietoihin ja tämän alta löytyy kuittikopion tulostus.

| Muu työaika |                                                                                                    | 6.5 km                                                                                                 | fr 11:58   28-10-2022 |  |                                                                       | A,                            |  |
|-------------|----------------------------------------------------------------------------------------------------|----------------------------------------------------------------------------------------------------|-----------------------|--|-----------------------------------------------------------------------|-------------------------------|--|
| lп<br>茑     | Taksikuitti:<br>Kuljetustyyppi:<br>Matkanro:<br>Asiakas:<br>Matkustajat:<br>Ajettu matka<br>Maksutyyppi:<br><b>Start location:</b> | Kyydin lisätiedot LX-SX-95 5058(10)<br><b>Taximeter</b><br>O<br>Asiakas 1<br>Ω<br>$0.0$ km<br>Kateinen |                       |  | Kuljettaja<br>Matti<br><b>Taksi nro</b><br>1234<br>1234<br>Puhelinnum | Meikäläinen<br>Kuljettaja nro |  |
|             |                                                                                                    | <b>Takaisin</b>                                                                                        | Tulosta               |  | ero                                                                   | 0103286040                    |  |

*Kuva 6. Kuitin uudelleentulostus.*

Valitse kyydin alta **"Kuittikopio"**, jonka jälkeen kuittikopio tulostuu.

# <span id="page-5-0"></span>**3 TAKSAVALIKKO**

Taksavalikosta pääset tarkastelemaan mittarissa olevia taksoja. Taksavalikossa voidaan navigoida ylös ja alas reunalla olevilla painikkeilla. Valittu taksa näkyy sinisenä ja taksan valinta vahvistetaan painamalla sinistä **"Aloita"** painiketta.

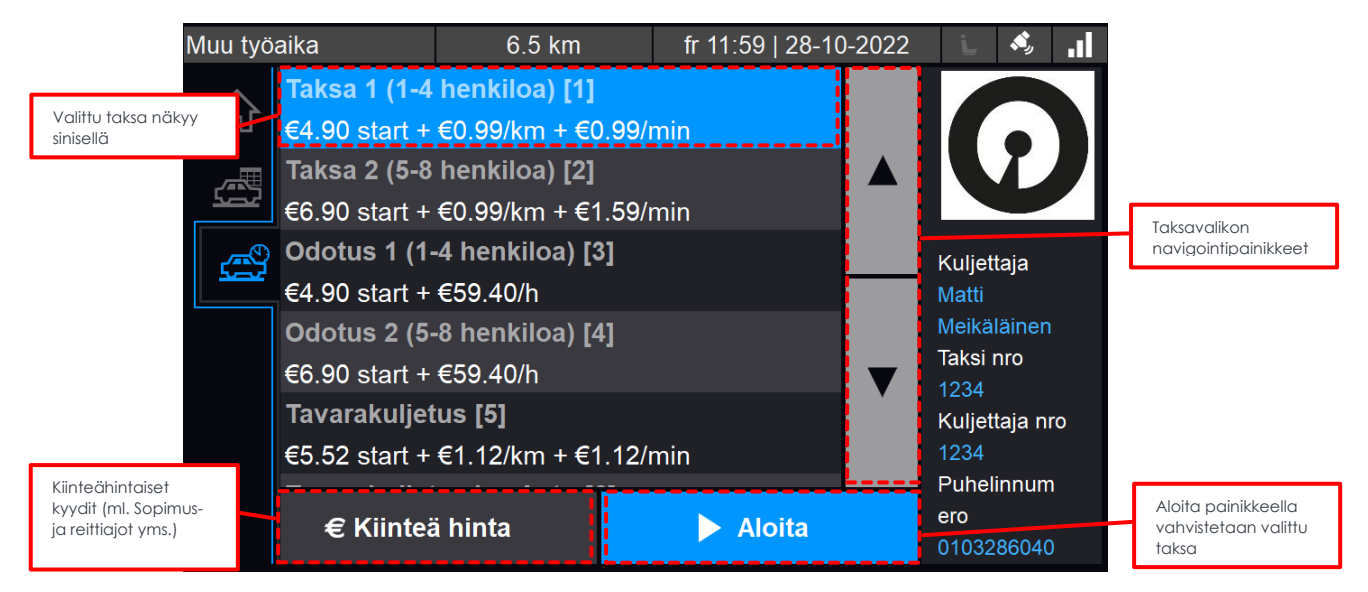

*Kuva 7. Taksavalikko.*

#### <span id="page-5-1"></span>**3.1 TILAUSTUNNUS**

Taksoihin on mahdollista määritellä pakollinen tilaustunnus, joka syötetään matkan aloituksen tai lopetuksen yhteydessä, riippuen yrityksestä ja valitusta taksasta. Tämä on tärkeää syöttää, etenkin yrityslaskuina laskutettaviin matkoihin.

Tilaustunnus välittyy rajapinnan kautta eteenpäin ja sitä käytetään laskujen kohdistamiseen.

# <span id="page-6-0"></span>**4 KASSANÄKYMÄ JA MAKSUTAVAT**

Kun matka on lopetettu, saavutaan tämän jälkeen aina kassanäkymään. Kassanäkymässä valitaan asiakkaalle maksutapa, asetetaan lisämaksuja, annetaan alennusta, muutetaan veroastetta, sekä kirjataan tippejä.

Kassanäkymässä voit myös kirjata tapahtuman hukka-ajoksi, kirjata kommentteja esim. laskutusta varten ja jakaa maksuja.

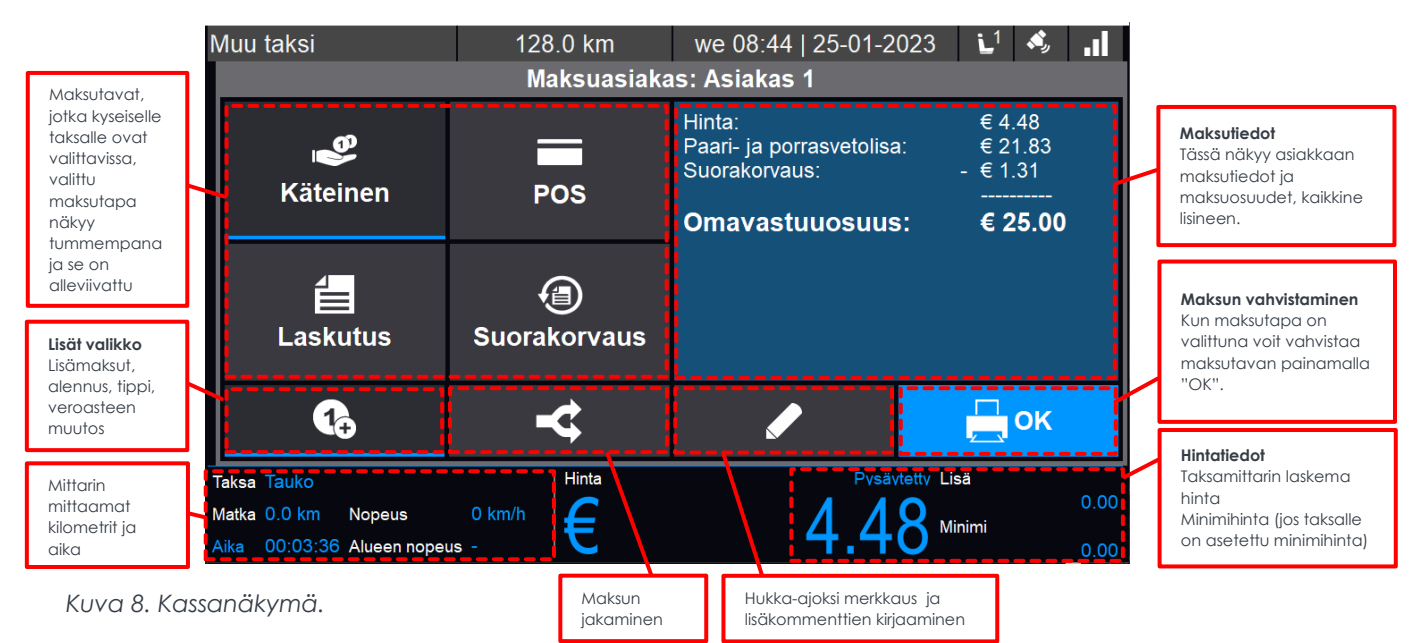

### <span id="page-6-1"></span>**4.1 MAKSUTAVAT**

#### <span id="page-6-2"></span>**4.1.1 Käteinen**

Kyyti kirjataan käteismaksuksi valitsemalla **"Käteinen"** ja painamalla **"OK"**

#### <span id="page-6-3"></span>**4.1.2 Korttimaksu**

Korttimaksujen osalta toimintatapa riippuu maksupäätteestä ja siitä, että onko paritus suoritettu. Alla toimintatavat eri vaihtoehdoille.

#### *4.1.2.1 myPOS Go (paritettu)*

Jos käytössä on myPOS Go maksupääte, tapahtuu korttimaksu siten, että kassanäkymässä valitaan **"Korttimaksu"**. Mittari pyytää tämän jälkeen painamaan myPOS Go maksupäätteestä vihreää painiketta. Kun painat paritetusta myPOS laitteesta vihreää painiketta, tarkastaa maksupääte, että onko mittarilla jotain tapahtumia odottamassa. Jos tapahtuma löytyy taksamittarilta, siirtyy summa taksamittarilta maksupäätteelle.

Mikäli asiakas käyttää pankki- tai luottokorttia, jossa on vain magneettiraita, luetaan nämä myPOS Go maksupäätteessä olevasta magneettiraidanlukijasta (näytön yläosassa).

#### *4.1.2.2 Verifone V400M*

Verifone V400M maksupäätteen kanssa maksu tapahtuu yksinkertaisesti painamalla **"POS"** -painiketta, jonka jälkeen summa siirtyy suoraan taksamittarilta maksupäätteelle. Kun maksu on suoritettu, tulee tästä tieto mittarille.

Verifone V400M maksupäätteessä täytyy olla **"ECR"** yhteys, jotta tieto kulkee mittarin ja maksupäätteen välillä, mikäli maksupäätteessä lukee **"ECR-yhteys poikki"**, niin paina maksupäätteen oikeasta yläkulmasta datayhteys palkista, jonka jälkeen maksupääte yhdistyy mittariin. Jos tämä ei auta, niin tarkista, että maksupäätteen telakassa on molemmat liittimet kiinni (Micro-USB datayhteys, sekä virtajohto).

#### *4.1.2.3 Ei paritettu maksupääte*

Mikäli yritykselläsi ei ole käytössä myPOS maksupäätettä, tai maksupäätettä ei ole paritettu toimii **"Korttimaksu"** painike samalla tavalla kuin käteinen. Tällöin taksamittarille täytyy tilata konfiguraatio, jossa maksupääte integraatio on pois päältä. Tällöin maksut saadaan kirjattua korttimaksuiksi raportteja varten, mutta summa täytyy syöttää manuaalisesti käytössä olevaan maksupäätteeseen.

#### <span id="page-7-0"></span>**4.1.3 Laskutus**

Laskutus maksutavan alta avautuu valikko, jonka alla on useita eri vaihtoehtoja, käydään seuraavaksi läpi tarkemmin nämä.

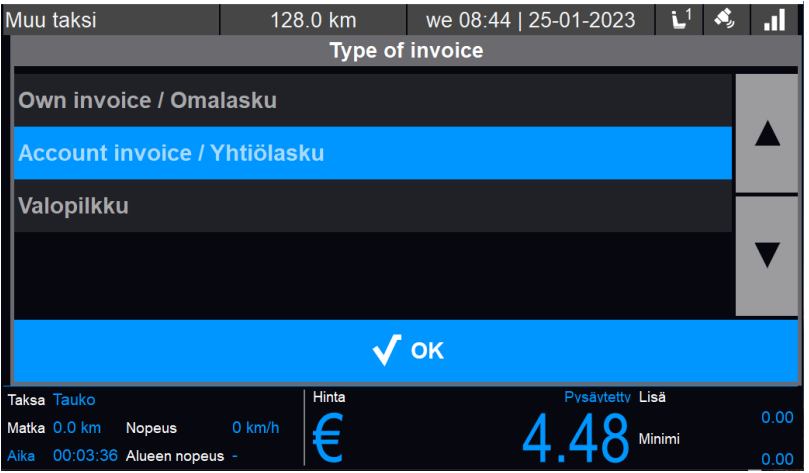

*Kuva 9. Laskutus.*

#### *4.1.3.1 Omalaskutus*

Omalaskutus tarkoittaa, että yrityksesi laskuttaa nämä itse. Mikäli teet omalaskuja suosittelemme kirjaamaan laskutustiedot **"Huomautus"** kenttään jokin laskutuskuvaaja.

Huomautus vaihtoehto löytyy kassavalikosta kynä ikonin alta

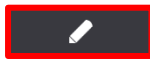

Tällöin Cabman Datasta ladattavaan **Payment reporttiin** kirjautuu huomautus tämän tapahtuman kohdalle ja sen laskutus on helpompaa.

#### *4.1.3.2 Yhtiölaskutus*

Yhtiölaskutus tarkoittaa, että laskutuksen hoitaa joku muu, kuin oma yrityksesi. Tämä voi olla siis mitä tahansa ajoa, josta et itse tee laskua, vaan se muodostuu automaattisesti esim. välitysohjelmiston kautta.

#### *4.1.3.3 Valopilkku*

Valopilkku laskutustavan tarkoitus on sama kuin yhtiölaskutuksella, eli kyseessä lasku, jota yrityksesi ei laskuta itse.

#### <span id="page-8-0"></span>**4.1.4 Suorakorvaus**

Suorakorvaus maksutapa löytyy vain tietyistä taksoista, kuten KELA-taksoista. Kun maksutavaksi valitaan suorakorvaus, menee tästä tieto KELA-kyydin välittäneelle yhtiölle automaattisesti. Välitysyhtiö laskuttaa tällöin suorakorvaus osuuden KELAlta ja tilittää sen myöhemmin yrityksellesi.

#### <span id="page-8-1"></span>**4.1.5 Taksikortti ja muut toimialakortit**

Taksikortilla maksaminen onnistuu kassanäkymässä vetämällä taksikortti erillisen magneettiraidanlukijan kautta (ei maksupäätteessä olevalla magneettiraidanlukijalla). Kassanäkymässä ei siis tarvitse valita maksutavaksi mitään, vaan kun matka päättyy, vedetään kortti kassanäkymässä lukijan läpi. Jos kortti on voimassa ja kaikki ehdot täyttyvät, kysyy mittari, että halutaanko tapahtumasta kuittia.

Mikäli yritykselle on määritetty taksikortit hyväksyttäväksi, ja yrityksellä on sopimus tehtynä kyseisen osapuolen kanssa, hyväksyy tarkastaa mittari lukemisen yhteydessä, että onko kortti voimassa, onko kortilla katetta ja onko yrityksellä oikeus ottaa maksuja vastaan kortilla. Mikäli ehdot täyttyvät ja mittari hyväksyy kortin, tulee tästä tieto taksamittarille ja kuitti tulostuu. Mikäli kortissa on omavastuu, näkyy myös omavastuun osuus tässä.

Muiden kuin kertakorttien osalta voidaan kortin validiteetti ja mahdollinen omavastuun osuus tarkastaa myös jo matkan aikana vetämällä kortti magneettiraidanlukijan läpi.

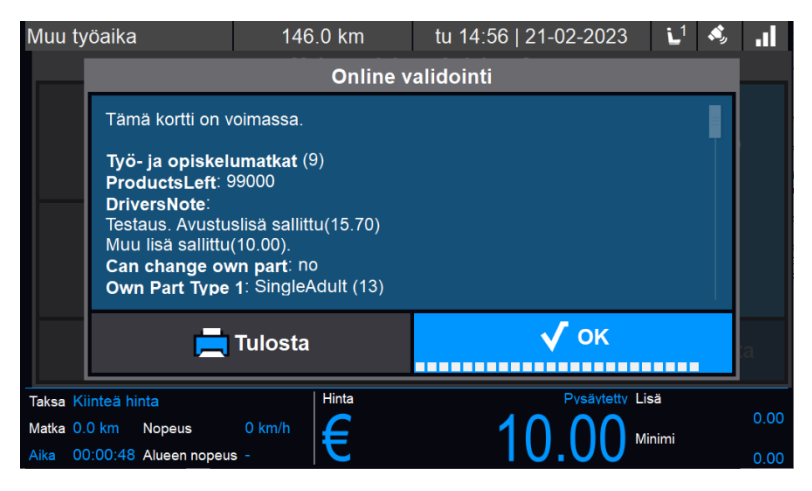

*Kuva 10. Taksikortin tietojen tarkastus*

### <span id="page-8-2"></span>**4.2 LISÄT**

Taksamittarin kassanäkymässä päästään asettamaan- ja muokkaamaan lisiä, alennusta, tippiä, sekä merkkaamaan kyytejä hukka-ajoiksi. Nämä vaihtelevat taksojen mukaan, eli eri taksassa voi olla erilaisia lisiä valikon alla. Tällä hetkellä lisät asetetaan aina kyydin päätyttyä. Lisät asetetaan "**Lisät**" valikosta  $\overline{\phantom{a}}$ painiketta painamalla.

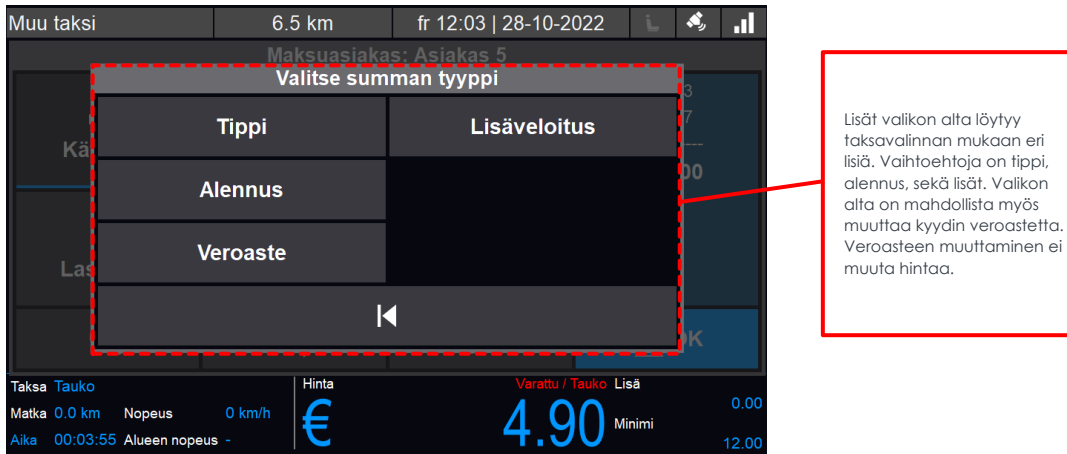

*Kuva 11. Lisät valikko.*

#### <span id="page-9-0"></span>**4.2.1 Lisäveloitukset**

Lisäveloitukset valikon alta löytyy taksan mukaiset lisät. Lisien nimiä ja hintaa on mahdollista muuttaa taksakohtaisesti. Myös avoin lisä, kuten kuvassa 12. näkyvä **"Muu lisä"** on mahdollinen. Tällöin lisämaksun summan voi syöttää manuaalisesti.

| Muu työaika                                                       | 6.5 km                                      | fr 12:06   28-10-2022                      |        |      |       |
|-------------------------------------------------------------------|---------------------------------------------|--------------------------------------------|--------|------|-------|
|                                                                   |                                             | Maksuasiakas: Asiakas 1<br>Lisäveloitukset |        |      |       |
| Kä                                                                | <b>Palvelumaksu</b>                         | <b>Ennakkotilausmaksu</b><br>Muu lisä      |        | .00  |       |
|                                                                   | <b>Avustuslisä</b>                          |                                            |        |      |       |
| Las                                                               | Paari- ja porrasvetolisä<br>Lentokenttälisä |                                            |        |      |       |
|                                                                   |                                             | OK                                         |        | auta |       |
| Taksa Taksa 1 (1-4 henkiloa) [1]<br>Matka 0.0 km<br><b>Nopeus</b> | Hinta<br>$0$ km/h                           | Pysäytetty Lisä                            | Minimi |      | 7.10  |
| 00:00:03 Alueen nopeus -<br>Aika                                  |                                             |                                            |        |      | 12.00 |

*Kuva 12. Lisäveloitukset valikko.*

#### <span id="page-9-1"></span>**4.2.2 Alennus**

Alennusta voidaan antaa joko euromääräisenä summana, tai prosentuaalisesti.

Prosenttipainiketta painamalla saat vaihdettua alennuksen prosenttipohjaiseksi.

| Muu taksi |                                         |                 | $6.5 \text{ km}$ | fr 12:04   28-10-2022 |                 |        | Ш     |
|-----------|-----------------------------------------|-----------------|------------------|-----------------------|-----------------|--------|-------|
|           |                                         |                 |                  | <b>Alennus</b>        |                 |        |       |
|           |                                         | $\overline{2}$  | 3                | Syötä summa:<br>6     |                 |        |       |
|           | 4                                       | 5               |                  |                       |                 |        |       |
|           |                                         | 8               | 9                |                       |                 | €      |       |
|           | ٠                                       |                 | K                | %                     | ×               |        |       |
|           | <b>Taksa Tauko</b>                      |                 | Hinta            |                       | Varattu / Tauko | Lisä   |       |
|           | 0 km/h<br>Matka 0.0 km<br><b>Nopeus</b> |                 | ₣                |                       |                 | Minimi | 0.00  |
| Aika      | 00:07:31                                | Alueen nopeus - |                  |                       |                 |        | 12.00 |

*Kuva 13. Alennusvalikko.*

#### <span id="page-10-0"></span>**4.2.3 Tippi**

Tipin osalta kirjaus voidaan tehdä suoraan tipin summana, tai sitten syöttää asiakkaan antama kokonaissumma , josta mittari laskee ylimenevän osuuden tipiksi. Esim. jos taksamittari näyttää summaksi 18,90 € ja asiakas antaa 20 €, laskee mittari tällöin automaattisesti 1,10 € tipin osuudeksi. Tämä tapahtuu painamalla σt painiketta.

Tippiä käsitellään raporteissa yrityksen tulona.

| Muu taksi                                                                      |                    |                | 6.5 km         |              | fr 12:03   28-10-2022 |        | $\mathcal{L}_2$ | al.   |
|--------------------------------------------------------------------------------|--------------------|----------------|----------------|--------------|-----------------------|--------|-----------------|-------|
|                                                                                |                    |                |                | <b>Tippi</b> |                       |        |                 |       |
|                                                                                |                    | $\overline{2}$ | $\overline{3}$ | Syötä summa: |                       |        |                 |       |
|                                                                                | 4                  | 5              | 6              |              |                       |        |                 |       |
|                                                                                |                    | 8              | 9              |              |                       |        | € 2             |       |
|                                                                                | ٠                  | 0              | K              | ъt           | ×                     |        |                 |       |
|                                                                                | <b>Taksa Tauko</b> |                | Hinta          |              | Varattu / Tauko       | Lisä   |                 | 0.00  |
| 0 km/h<br>Matka 0.0 km<br><b>Nopeus</b><br>00:06:01<br>Alueen nopeus -<br>Aika |                    |                | ╒              |              |                       | Minimi |                 | 12.00 |

*Kuva 14. Tippivalikko.*

#### <span id="page-10-1"></span>**4.2.4 Veroasteen muutos**

Veroastetta on mahdollista muuttaa taksaan määriteltyjen veroasteiden välillä. Veroasteen muuttaminen maksun yhteydessä ei muuta kyydin hintaa, vaan veroton summa muuttuu. Eri taksoihin on mahdollista myös määrittää tietty veroaste vakioksi taksojen tilauksen yhteydessä.

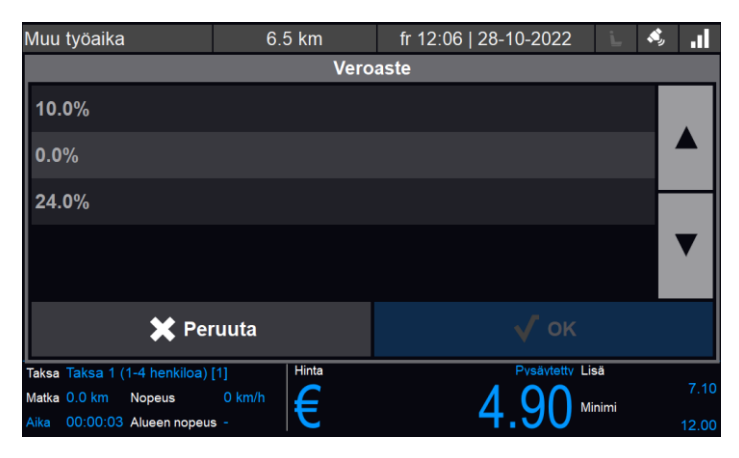

*Kuva 15. Veroasteen muuttaminen.*

### <span id="page-10-2"></span>**4.3 HUKKA-AJO**

Jos kyydistä ei ole saatavissa maksua, tai aloitit kyydin vahingossa, voi kyydin voi kirjata hukka-ajoksi painamalla kassanäkymästä löytyvää kynäikonia ja valitsemalla **"Hukka-ajo"**.

#### <span id="page-11-0"></span>**4.4 MAKSUN JAKAMINEN**

Maksun jakamiseen on kaksi tapaa. Mikäli maksu jakautuu useammalle henkilölle, tai on mahdollista, että matka jatkuu vielä jakamisen jälkeen, jaetaan kyyti ennen kassaa (pois lukien KELA-ajot).

Jos sama asiakas haluaa maksaa matkan osissa, käytetään kassanäkymän maksun jakamispainiketta.

Jaetuille maksuille voidaan myös asettaa omat lisäveloitukset, alennukset tai tipit.

#### <span id="page-11-1"></span>**4.4.1 Maksun jakaminen useammalle henkilölle (ennen kassanäkymää)**

Mikäli kyydissä on useampi henkilö ja he haluavat maksaa matkan osissa, tai jos joku kyydissä oleva asiakas haluaa vielä jatkaa matkaa ensimmäisen osuuden maksun jälkeen, tulee käyttää taksamittarinäkymästä löytyvää maksunjakopainiketta  $\mathbf{r}$ (pois lukien KELA-ajot). Maksun jakamisen jälkeen mittari tarjoaa seuraavia vaihtoehtoja (kuva 16.):

- ➢ **Summa** maksun jakaminen summan mukaan. Syötetty summa siirtyy kassalle ja maksun jälkeen mittari palaa taksamittarinäkymään, josta pääse taas suorittamaan jakamisen uudelleen, tai menemään suoraan kassalle.
- ➢ **Prosentti** maksun jakaminen prosentteina. Syötetyn prosenttiosuuden mukainen summa matkan kokonaishinnasta siirtyy kassalle. Maksun jälkeen mittari palaa takaisin taksamittari näkymään, josta pääsee taas suorittamaan jakamisen uudelleen tai menemään suoraan kassalle.
- ➢ **Henkilömäärä** maksun jakaminen henkilömäärän mukaan, mittari laskee tällöin summan syötetyn henkilömäärän kesken ja siirtyy kassalle. Maksun jälkeen mittari palaa takaisin taksamittarinäkymään, josta pääsee taas suorittamaan jakamisen uudelleen tai menemään suoraan kassalle.

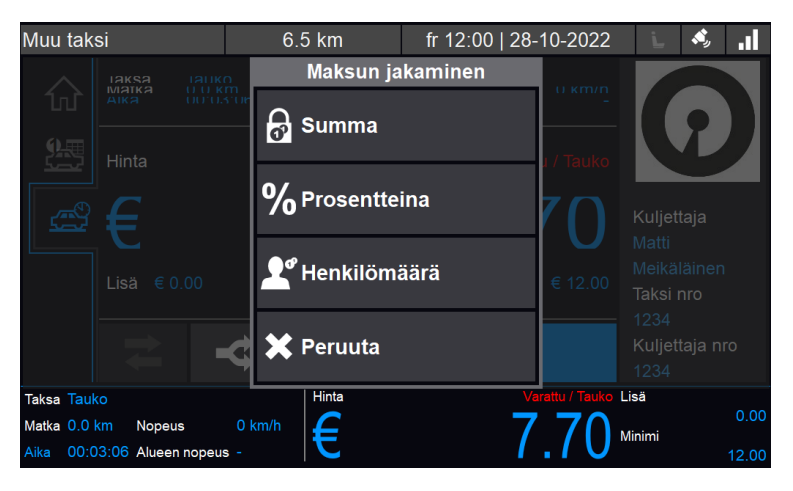

*Kuva 16. Maksun jakaminen ennen kassanäkymää.*

Tällä tavalla maksua jakamalla jokaiselle voidaan myös asettaa omat lisät, tipit, sekä alennukset.

#### <span id="page-11-2"></span>**4.4.2 Maksun jakaminen saman henkilön osalta (kassanäkymässä)**

Mikäli sama henkilö haluaa maksaa kyydin useammalla eri maksutavalla, kuten osa käteisellä ja osa kortilla, tapahtuu tämän jakaminen helpoiten kassanäkymän maksun jakamispainikkeen avulla.

Tällöin mittari kysyy jaettavan summan osuutta, ja kun tämä on syötetty siirtyy kyseinen summa kassalle. Kun maksu on suoritettu palataan tällöin uudelleen kassanäkymään, mutta kassanäkymässä näkyy tällöin kokonaissumma, josta on vähennetty jo maksettu osuus.

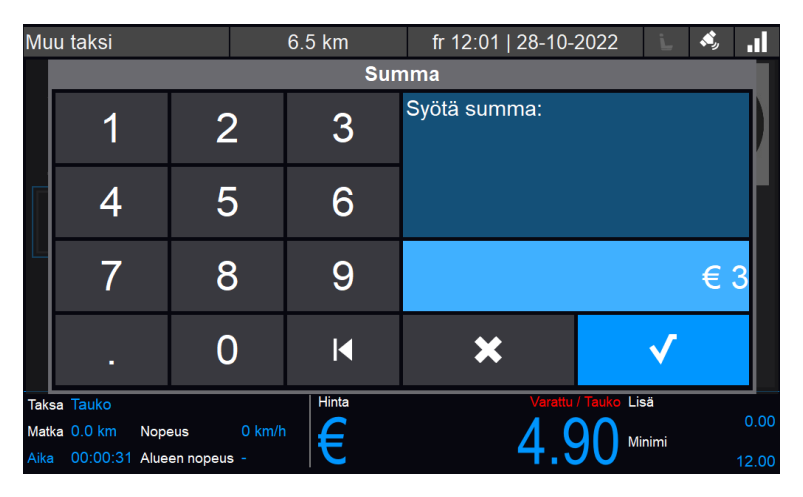

*Kuva 17. Maksun jakaminen kassalla.*

### <span id="page-12-0"></span>**4.5 HUOMAUTUKSET**

Kassanäkymässä pystyt kirjaamaan huomautuksia, jotka näkyvät Cabman Datassa ja raporteissa. Näitä huomautuksia on hyvä käyttää esim. laskutuksissa, jolloin voidaan kirjoittaa esim. laskutettavan yrityksen/henkilön kuvaaja. Tällöin laskutus helpottuu, kun matkan voi helposti yhdistää laskutuskuvaajaan. Huomautusvalikko löytyy kynäpainikkeen alta.

| Muu taksi                                                         | 6.5 km                | fr 12:02   28-10-2022            | A,<br>пl        |
|-------------------------------------------------------------------|-----------------------|----------------------------------|-----------------|
|                                                                   | Lisää huomio          |                                  |                 |
|                                                                   |                       |                                  |                 |
| W<br>е<br>q                                                       | t<br>r                | i<br>u<br>У                      | $\bullet$<br>p  |
| a<br>s                                                            | f<br>$\mathbf d$<br>g | j<br>h                           | k               |
| z<br>$\mathbf x$                                                  | v<br>c                | $\mathbf b$<br>$\mathsf{n}$<br>m | y.<br>٠         |
| <b>Takaisin</b><br>$\blacktriangle$                               |                       | $ \cdot $                        | 123<br>OK       |
| Taksa Tauko                                                       | Hinta                 | 'arattu / Taul                   | Lisä<br>0.00    |
| Matka 0.0 km<br><b>Nopeus</b><br>00:02:39 Alueen nopeus -<br>Aika | 0 km/h                |                                  | Minimi<br>12.00 |

*Kuva 18. Huomautuksen lisääminen.*

# <span id="page-12-1"></span>**5 KIINTEÄHINTAISET KYYDIT**

Kiinteä hintainen-taksa löytyy jokaisesta Cabman mittarista. Kiinteähintainen kyyti löytyy mittarin taksavalikosta **"Aloita"** painikkeen vierestä.

# <span id="page-13-0"></span>**6 KELA-KYYDIT**

Cabman mittarilla on mahdollista ajaa myös KELA-ajoja. Tällä hetkellä Cabman mittari on hyväksytty Menevän ja Taksi Helsingin KELA-välityksiin. Käydään läpi KELAkyyteihin liittyvät toiminnot. Mikäli haluat ajaa KELA-kyytejä jommallekummalle tai molemmille toimijoille olethan yhteydessä sekä haluttuun KELA välittäjään, sekä myös sähköpostitse osoitteeseen [helpdesk@titec.fi](mailto:helpdesk@titec.fi)

### <span id="page-13-1"></span>**6.1 KELA-KYYDIN ALOITTAMINEN**

KELA-kyyti ajetaan valitsemalla mittarin taksavalikosta haluttu KELA-taksa ja valitsemalla **"Aloita"**

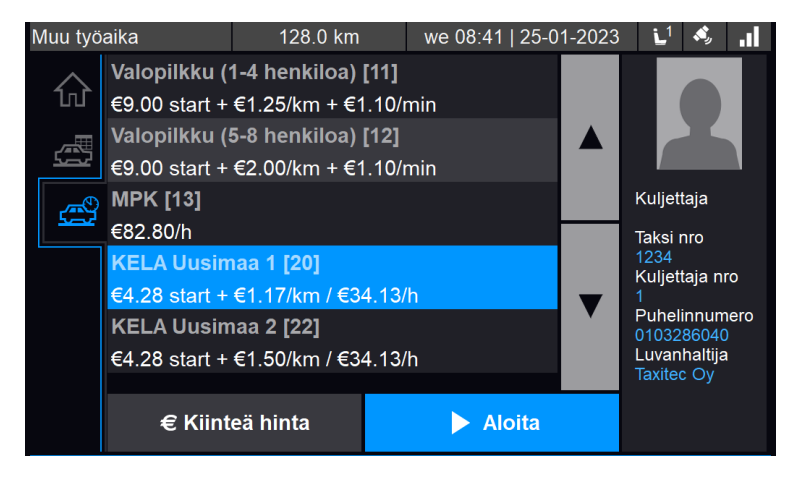

*Kuva 19. KELA-kyydin aloittaminen.*

Mittari pyytää tämän jälkeen KELA-tilaustunnusta. Syötä tällöin asiakaskohtainen tilaustunnus ja valitse **"OK"**. Jos tilaustunnus on syötetty väärin, ei matkaa pääse aloittamaan.

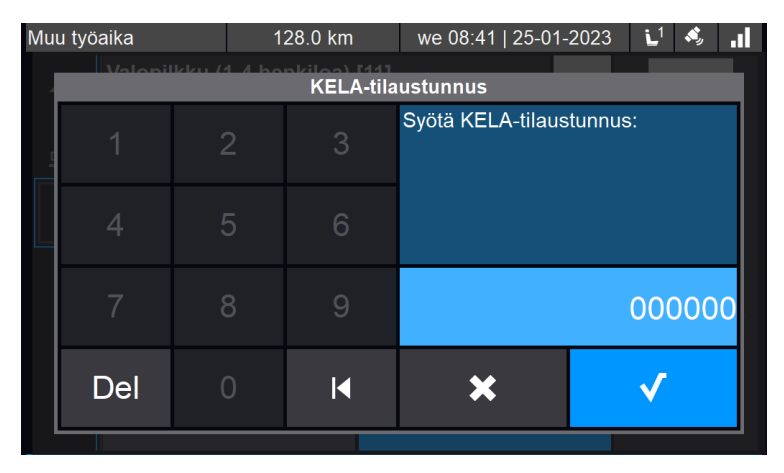

*Kuva 20. Tilaustunnuksen syöttäminen.*

Kun tilaustunnus on syötetty onnistuneesti, siirtyy mittari KELA-taksalle. Käydään läpi tässä valikossa olevat perustoiminnallisuudet.

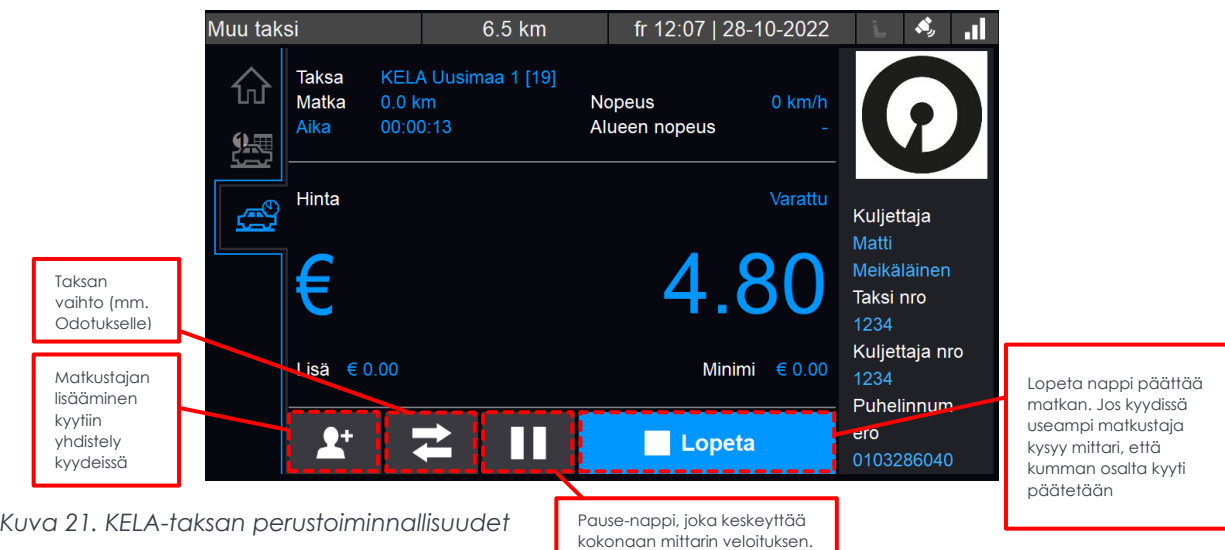

Näkymässä voidaan lisätä matkustajia **(yhdistelykyydit)**, vaihtaa taksaa odotukselle, keskeyttää matkan hetkellisesti ja siirtyä kassalle.

### <span id="page-14-0"></span>**6.2 VAIHTO ODOTUKSELLE**

Jos KELA-kyyti on tarkoitus vaihtaa odotukselle, tapahtuu tämä kuvan 21. mukaisesti **"Taksan vaihto"** painiketta painamalla.

Vaihto takaisin KELA-taksalle tapahtuu saman painikkeen alta.

#### <span id="page-14-1"></span>**6.3 KELA-KYYDIN LOPETTAMINEN JA KASSATOIMINNOT**

KELA-kyytien lopettamisen jälkeen saavutaan kassanäkymään. Taksi Helsingin ja Menevän ohjelmistoversiossa MS17 (27-03-2023) KELA-kyytien osalta muutettiin toimintalogiikkaa helpommaksi, jolloin KELA-maksutapahtumasta pääsee parhaimmillaan parilla painalluksella läpi. Huomioitavaa on kuitenkin, että Taksi Helsingin ja Menevän osalta KELA-kyydin kassatoiminnot eroavat hieman toisistaan. Käydään nämä siis läpi yrityskohtaisesti.

#### <span id="page-14-2"></span>**6.3.1 KELA-kyydin lopettaminen**

Kun KELA-kyyti lopetetaan, siirtyy mittari kassanäkymään (kuva 22). KELA-kyydin kassanäkymästä löytyy perus maksutapojen lisäksi **"Suorakorvaus"**-painike.

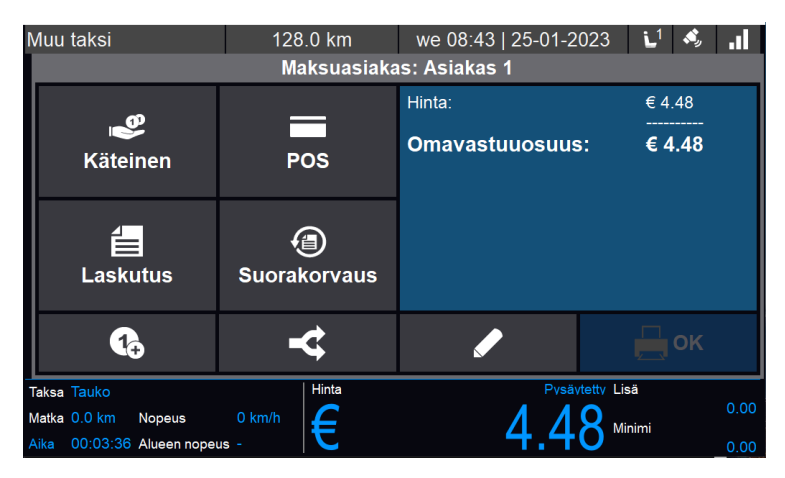

*Kuva 22. KELA-taksa kassanäkymä.*

#### **TAKSI HELSINKI**

#### <span id="page-15-0"></span>**6.3.2 KELA kassatoiminnot Taksi Helsingin KELA-kyydeissä**

#### **Taksamittarin toimintologiikka KELA-kyytien kassanäkymässä on seuraava, kun kyseessä on Taksi Helsingin kyyti:**

- ➢ Jos asiakkaan täytyy maksaa omavastuu, valitaan maksutavaksi käteinen, kortti tai laskutus. Jos summa on yli 25 €, jakaa mittari itse loput automaattisesti maksutavalle **"Suorakorvaus"** ja tästä saa halutessaan myös kuitin.
- ➢ Mikäli asiakkaan omavastuukatto on täyttynyt, eikä asiakkaan tarvitse maksaa omavastuuta valitaan maksutavaksi **"Suorakorvaus"**. Tällöin koko summa menee automaattisesti KELAlle suorakorvauksesi, mutta asiakas saa kuitenkin 0 € kuitin halutessaan.

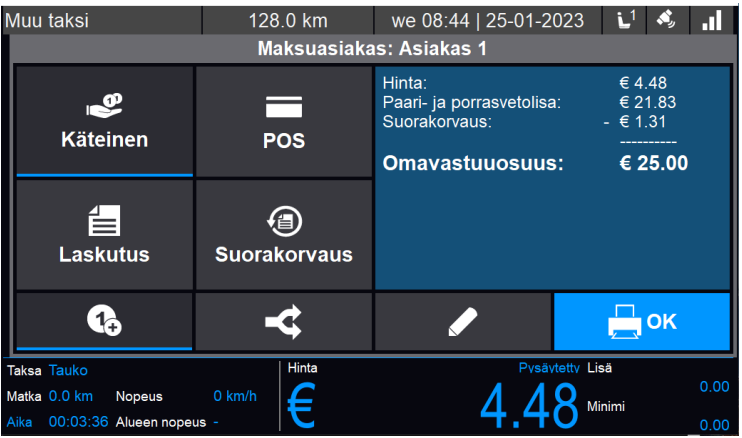

*Kuva 23. KELA-kyyti, jossa asiakas maksaa omavastuun.*

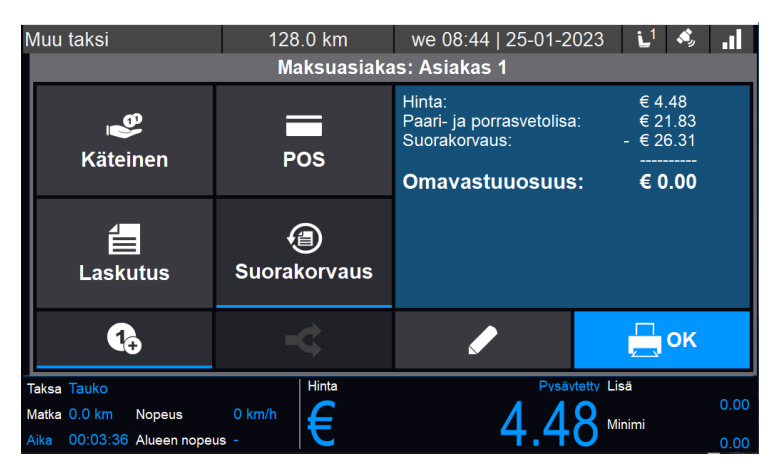

*Kuva 24. KELA-kyyti, jossa asiakas ei maksa omavastuuta, vaan kaikki menee suorakorvaukseen.*

# **MENEVÄ**

#### <span id="page-16-0"></span>**6.3.3 KELA kassatoiminnot Menevän KELA-kyydeissä**

Taksamittarin toimintologiikka KELA-kyytien kassanäkymässä on Menevän KELAkyydeissä seuraavanlainen, riippuen omavastuusta:

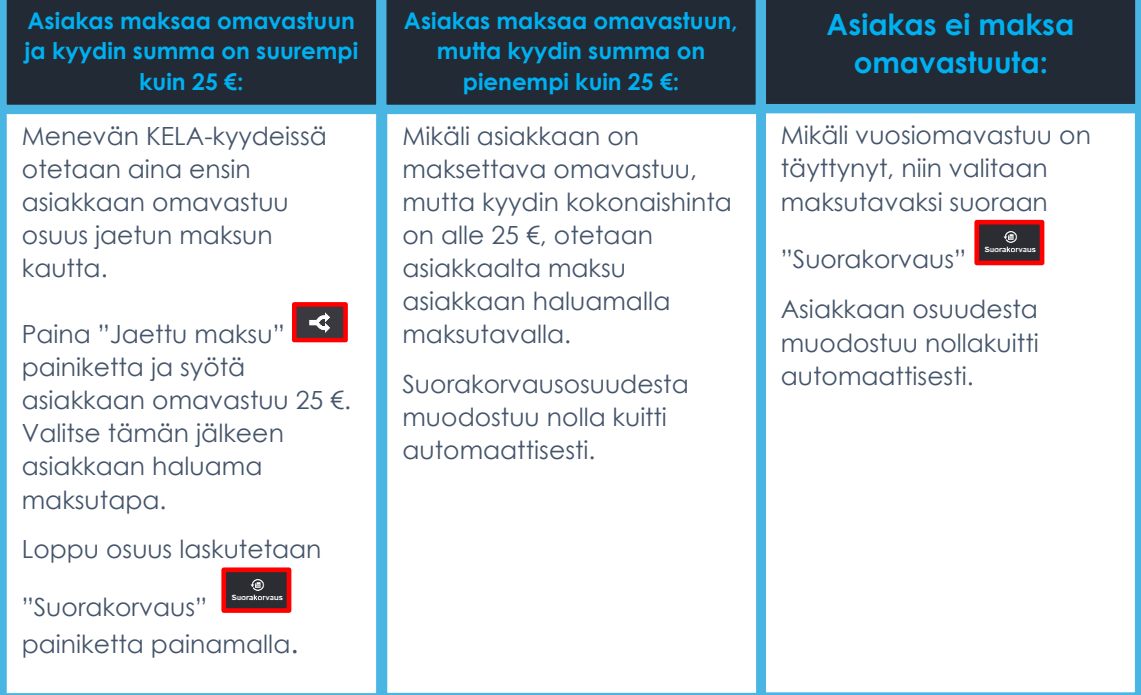

*Kuva 25. Toimintatapa erillaisissa KELA-kyyti tilanteissa.*

#### <span id="page-16-1"></span>**6.3.4 Asiakas maksaa KELA-kyydin omavastuuosuuden osissa**

Mikäli asiakas haluaa maksaa KELA-kyydin omavastuuosuuden osissa, tehdään jaettu maksu ennen maksun hyväksymistä, maksun jakaminen painikkeella.  $\prec$ 

Mittari kysyy tämän jälkeen, että mikä on jaettavan maksun osuus. Kun tämä on syötetty, täytyy valita maksutapa (käteinen, korttimaksu, laskutus). Kun maksu on suoritettu palaa mittari kassanäkymään lopun omavastuuosuuden osalta ja tähän päästään valitsemaan myös maksutapa (käteinen, korttimaksu, laskutus). Jos suorakorvattavaa osuutta jää, tekee mittari samalla tavalla automaattisesti tapahtuman loppusumman mukaan.

### <span id="page-16-2"></span>**6.4 YHDISTELYKYYDIT**

Jos samaan KELA-kyytiin tulee useampi matkustaja, tapahtuu lisääminen kuvan 21. mukaisesti **"Lisää matkustaja"** painiketta painamalla.  $\mathbf{2}^+$ 

Tämän jälkeen mittari pyytää syöttämään seuraavan asiakkaan tilaustunnuksen ja jos se on syötetty oikein, palaa mittari kyytinäkymään. Vasemmalle ajonvälitysnäkymään tulee tällöin myös näkyviin kaksi asiakasta.

Huomioitavaa on, että toisen matkustajan lisäämisen yhteydessä mittari menee **"Pause"**-tilaan, eikä taksa juokse. Kun matkustaja on otettu kyytiin, tulee siis muistaa jatkaa matkaa **"Play"**-painiketta painamalla.

Kun KELA-kyyti halutaan päättää, painetaan **"Lopeta"** painiketta kuvan 21. mukaisesti, jonka jälkeen mittari kysyy, että kumman asiakkaan osalta matka halutaan päättää.

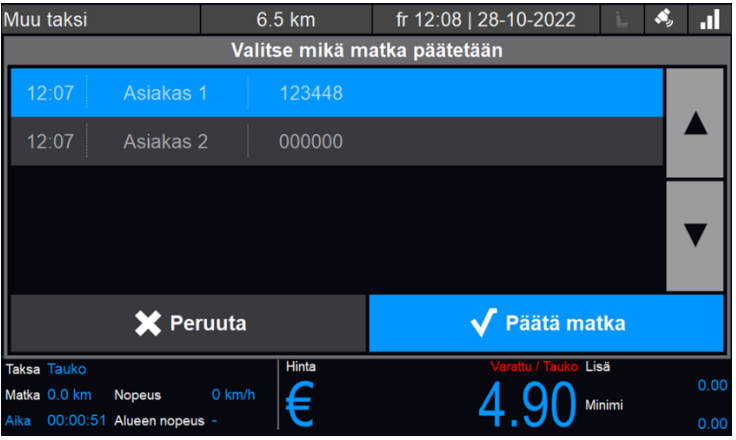

*Kuva 26. KELA-kyydin päättäminen yhdistelykyydeissä.*

Kyydin lopettamisen vahvistamisen jälkeen mittari siirtyy kassanäkymään valitun asiakkaan osalta. Kun kassatapahtuma on hoidettu, palaa mittari takaisin ajonäkymään toisen asiakkaan osalta. Huomaa, että mittari menee automaattisesti **"Pause"**-tilaan tässä vaiheessa, eikä taksa juokse ennen kuin painetaan **"Play"** painiketta.  $\mathbf{F}$ 

## <span id="page-17-0"></span>**7 TAVARAKULJETUKSET**

Cabman mittarilla voidaan ajaa myös tavarakuljetuksia. Tavarakuljetuksissa arvonlisäveroprosentti on 24 %. Mikäli mittarissasi on erillinen tavarakuljetustaksa, voidaan tähän asettaa arvonlisäveroprosentti 24 % valmiiksi taksojen tilauksen yhteydessä. Mikäli ajat pakettikuljetuksia henkilökuljetustaksalla, täytyy arvonlisäveroprosenttia muokata manuaalisesti kyydin päättymisen jälkeen (**Huom! tällöin kyydin hinta ei muutu, vaan veroton summa muuttuu!**). Tarkemmat ohjeet verokannan muuttamiseen löytyvät kohdasta *4.2.4. Veroasteen muuttaminen.*

## <span id="page-17-1"></span>**8 REITTI- JA SOPIMUSAJO**

Reitti- ja sopimusajot, joissa hinta muodostuu kuljettajan manuaalisen laskelman mukaan kyydin päätyttyä, voidaan hoitaa **"Kiinteähintaisella kyydillä"**, josta tarkemmin kohdassa *5. Kiinteähintaiset kyydit.*

Jos kyydillä ei ole aloitushintaa, aloitetaan kyyti syöttämällä 0 € kiinteähintaiseen kyytiin. Kyydin päätyttyä kassalle mentäessä näkyy ajetut kilometrit ja aika, jonka mukaan voi sopimusajoon laskea veloituksen ja syöttää tämän manuaalisesti lisämaksuna.

# <span id="page-18-0"></span>**9 AKTIVITEETIT JA AJOPÄIVÄKIRJA**

Aktiviteettien avulla voidaan tarkemmin seurata ja analysoida taksitoimintaa, sekä helpottaa taksiyrityksen tiedonantovelvoitteen täyttämistä. Alla kuvaus mittarilla olevista aktiviteeteista ja niiden käyttötarkoituksesta:

- ➢ **Tolpalla** Tolpalla aktiviteetilla voidaan kirjata helposti tolpalla vietetty aika
- ➢ **Asiakashaku** Asiakashaku aktiviteettia voidaan käyttää, kun ollaan menossa noutamaan asiakasta, ilman että taksamittari on päällä. Tällöin myös kattovalo on sammuneena.
- ➢ **Aloitus/lopetus** Aloitus/lopetus aktiviteettia käytetään vuoron aloituksen ja lopetuksen yhteydessä merkattaviin siirtymiin.
- ➢ **Huoltoajo** Huoltoajoa käytetään auton huoltotoimiin liittyvissä ajoissa
- ➢ **Tankkaus/lataus** Tankkaus/lataus aktiviteettia käytetään tankkauksen ja sähköauton lataamisen yhteydessä.
- ➢ **Tauko** Tauko aktiviteetilla merkitään kuljettajan pitämät tauot.
- ➢ **Autonpesu** Autonpesu aktiviteetilla merkitään auton pesuun käytettävä aika.
- ➢ **Yksityisajo** Yksityisajo aktiviteetilla saadaan merkittyä ei työhön liittyvä ajo, eli yksityisajo.

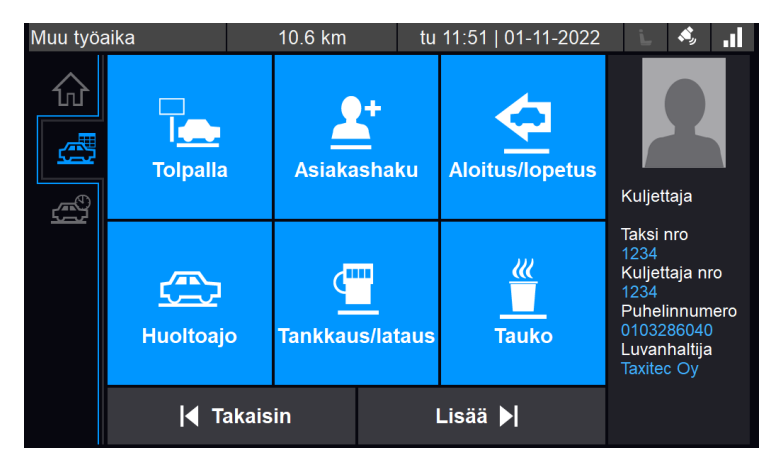

*Kuva 27. Aktiviteetit näkymä.*

Aktiviteetit valikko löytyy mittarin vasemmasta navigointivalikosta valitsemalla **Aktiviteetit ja ajonvälitys** välilehti. Tämän alta löytyy ikoni, jossa on kalenteri ja kello. Tämän valitsemalla pääset kuvan 26. näkymään. **"Lisää"** painikkeen alta löytyy loput aktiviteetit.

### <span id="page-18-1"></span>**9.1 VUORON ULKOPUOLISET KILOMETRIT**

Mikäli autolla ajetaan siten, että vuoro ei ole päällä, pyytää mittari seuraavan kerran vuoroon kirjautumisen yhteydessä määrittämään vuoron ulkopuolella ajetuille kilometreille jokin selite.

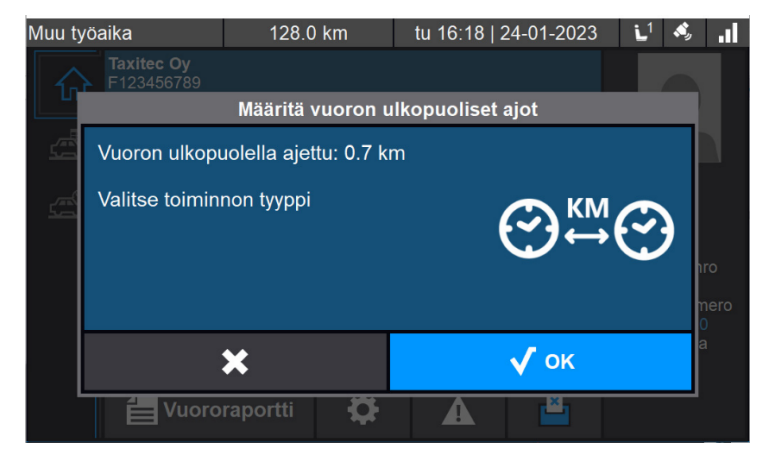

*Kuva 28. Ilmoitus vuoron ulkopuolisista kilometreistä.*

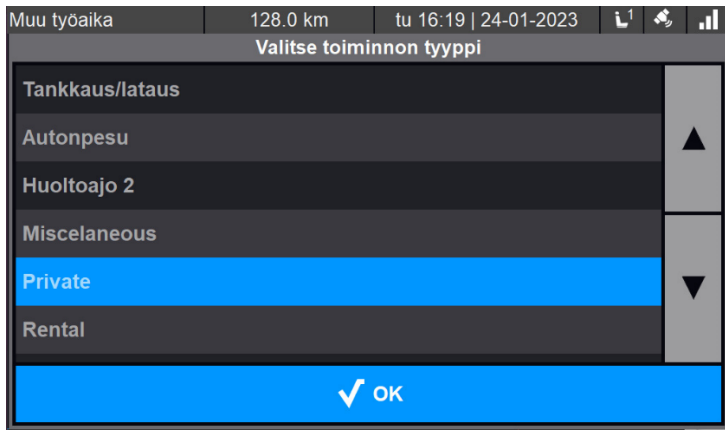

*Kuva 29. Aktiviteetin määritys vuoron ulkopuolisille kilometreille.*

# <span id="page-19-0"></span>**10 HUOMIOITAVAA**

- ➢ Kuitti on mahdollista tulostaa ainoastaan pysähtyneenä
- ➢ Vuoro on mahdollista lopettaa ainoastaan pysähtyneenä
- ➢ Mittariin on mahdollista lähettää päivitykset etänä ilmateitse (OTA). Päivitykset latautuvat taustalla, kun mittari on vuorossa. Kun päivitys on latautunut, asentuu se automaattisesti seuraavan uloskirjautumisen yhteydessä. Päivityksen latautumisessa voi kestää päivityksen koosta riippuen muutamasta minuutista reiluun tuntiin. Myös taksat ja konfiguraatio on mahdollista päivittää etänä.